# Manejo del aula virtual

Carmen Escudero Turrado

### Aula virtual

- Acceso y uso del aula virtual
	- Matriculación de usuarios
	- Creación de material para clase
	- Creación de tareas

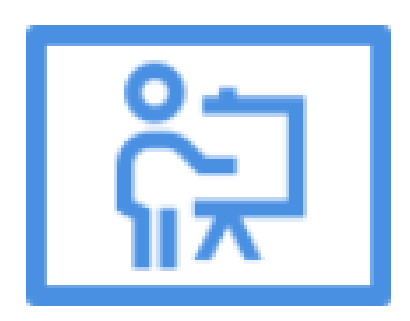

#### **Aula Virtual**

- El aula virtual puede estar formado por mas de un curso. Cada curso es creado por uno de los administradores del instituto, la configuración es cosa de cada profesor.
- Cada profesor deberá dar de alta o matricular a sus alumnos.
- Podemos acceder a la matriculación de los alumnos desde varios sitios:

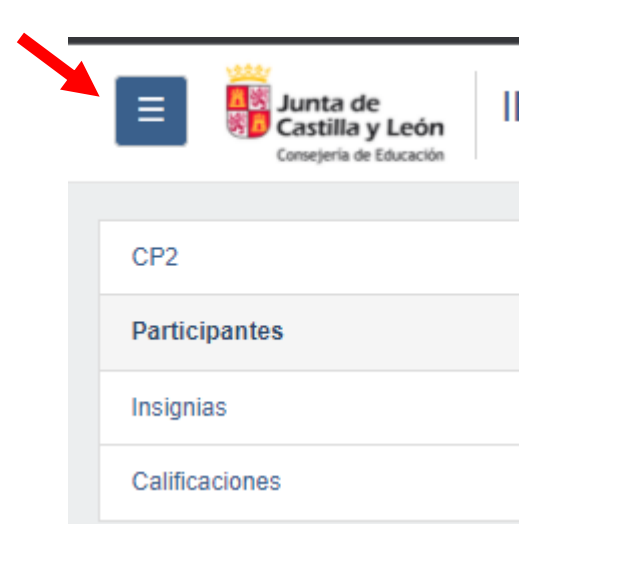

#### Desde la parte de la izquierda Desde el engranaje de la derecha

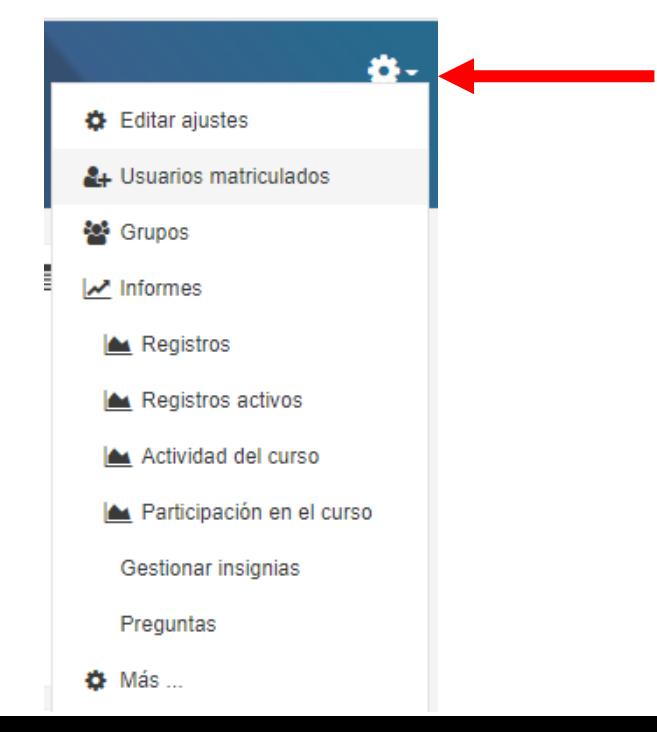

• Desde cualquiera de esos dos sitios veremos la siguiente ventana:

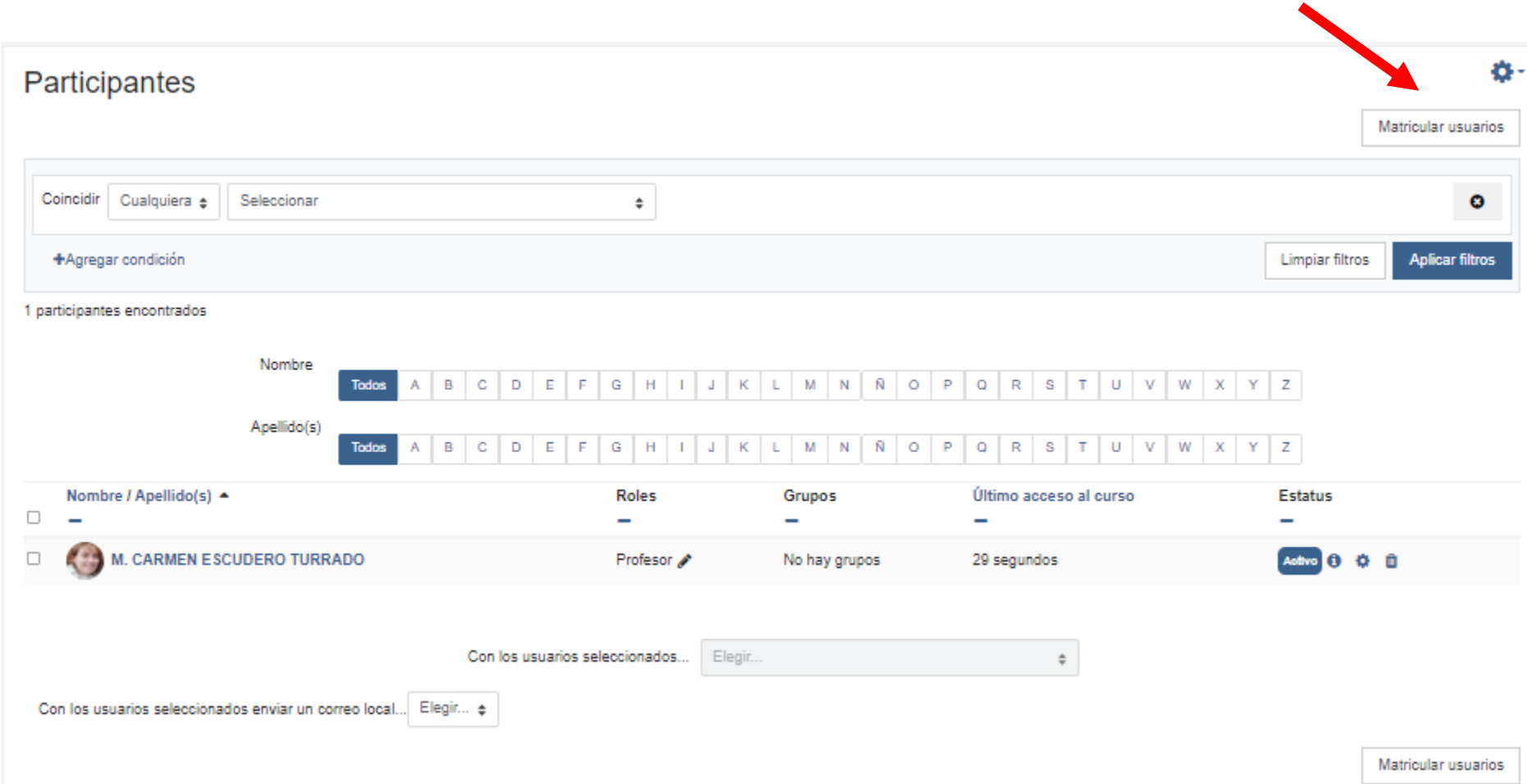

- Podemos matricular a los alumnos de varias formas:
- De **forma manual** buscando a cada alumnos en el recuadro de buscar

Si desde jefatura se han añadido los cursos,

podemos elegir nuestro grupo desde el botón

de **seleccionar cohortes** y de este modo es más

rápida la matricula.

• De forma automática: **automatriculación**

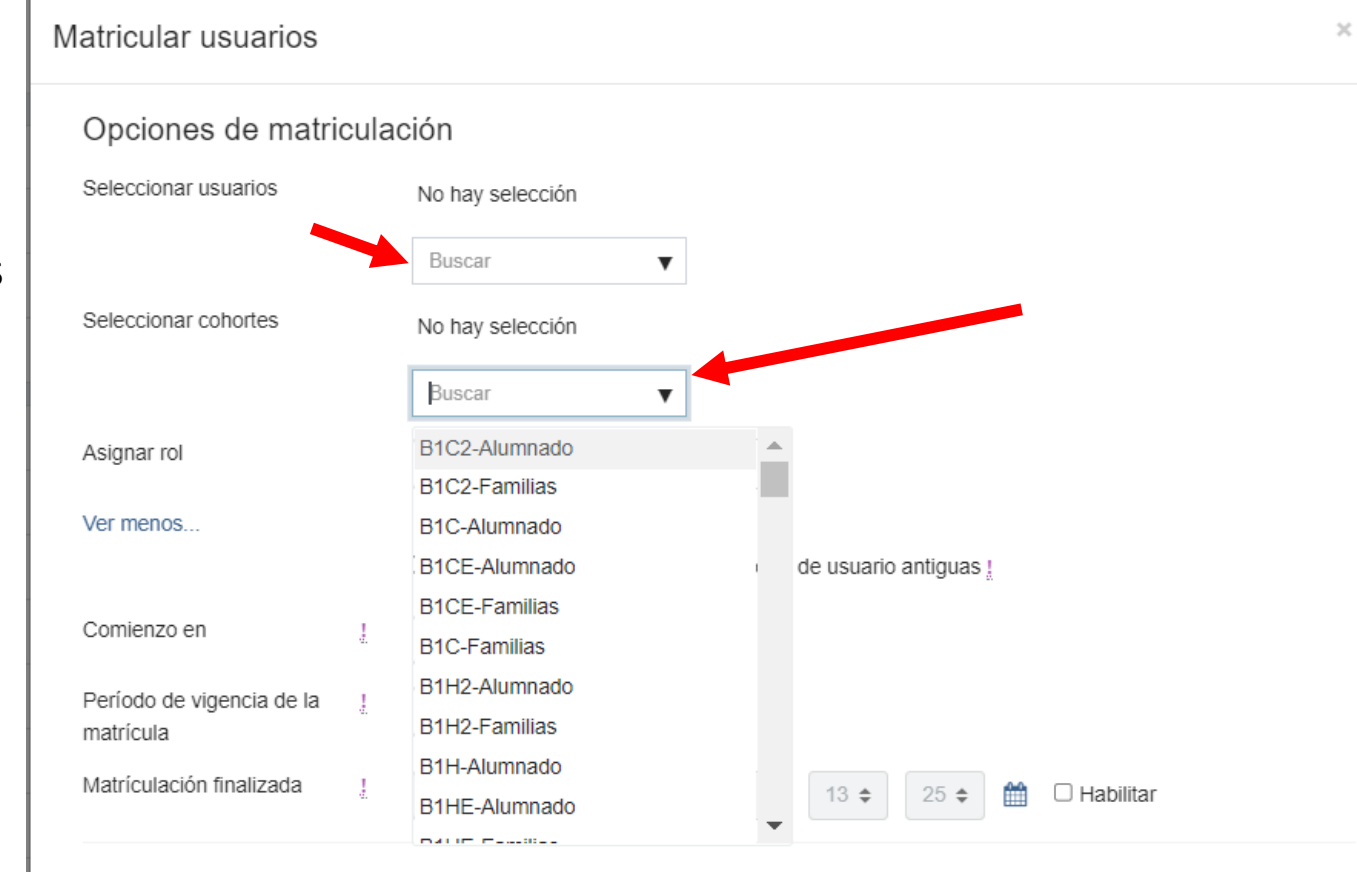

• De forma **Manual**: clic en el **botón matricular usuarios, o por cohotes**

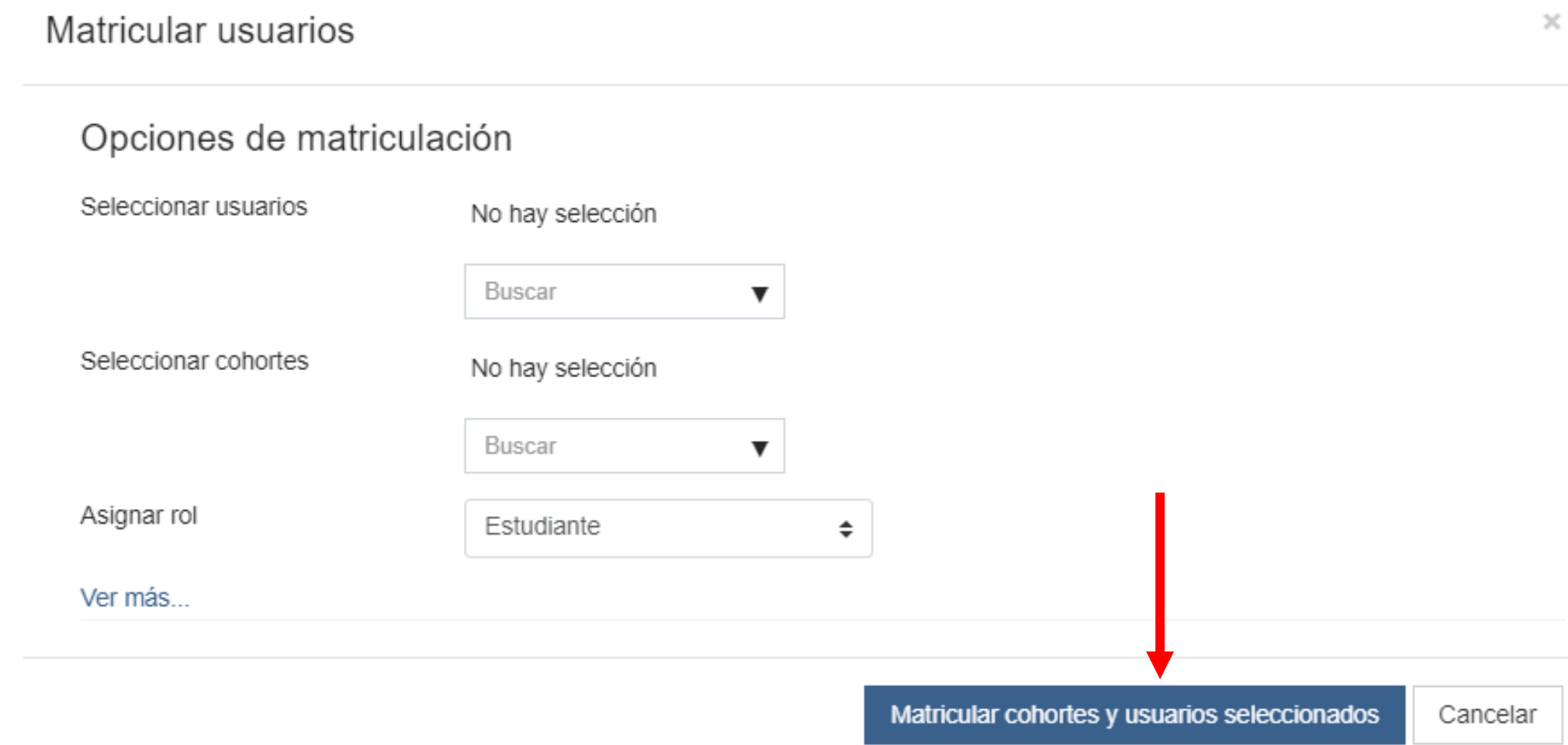

• Desde aquí podemos elegir cómo queremos matricular a nuestros alumnos en métodos de matriculación:

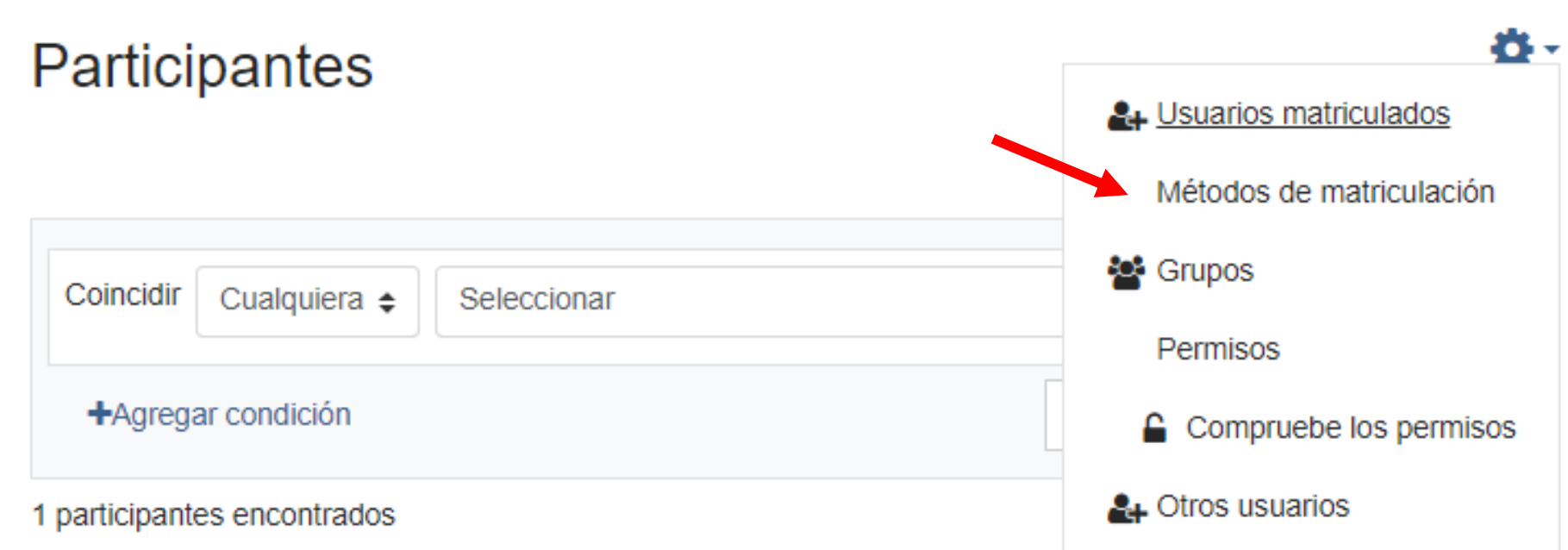

• Podemos configurar cada uno de los **métodos** desde el **engranaje**

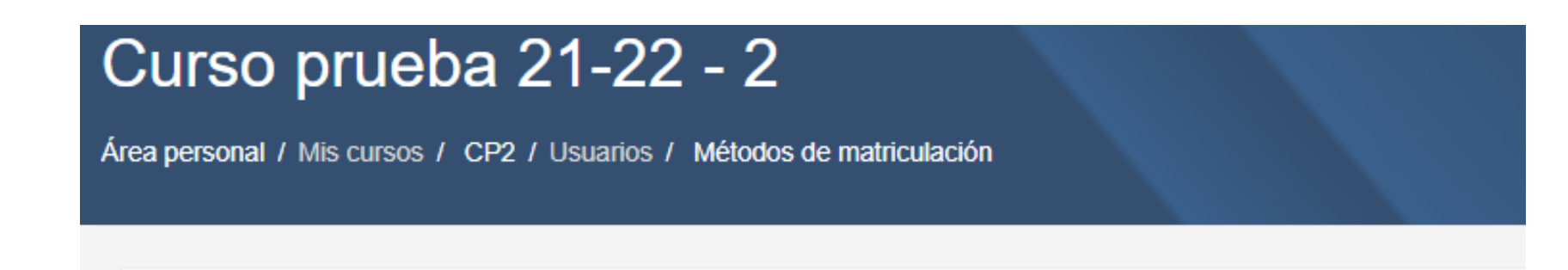

#### Métodos de matriculación

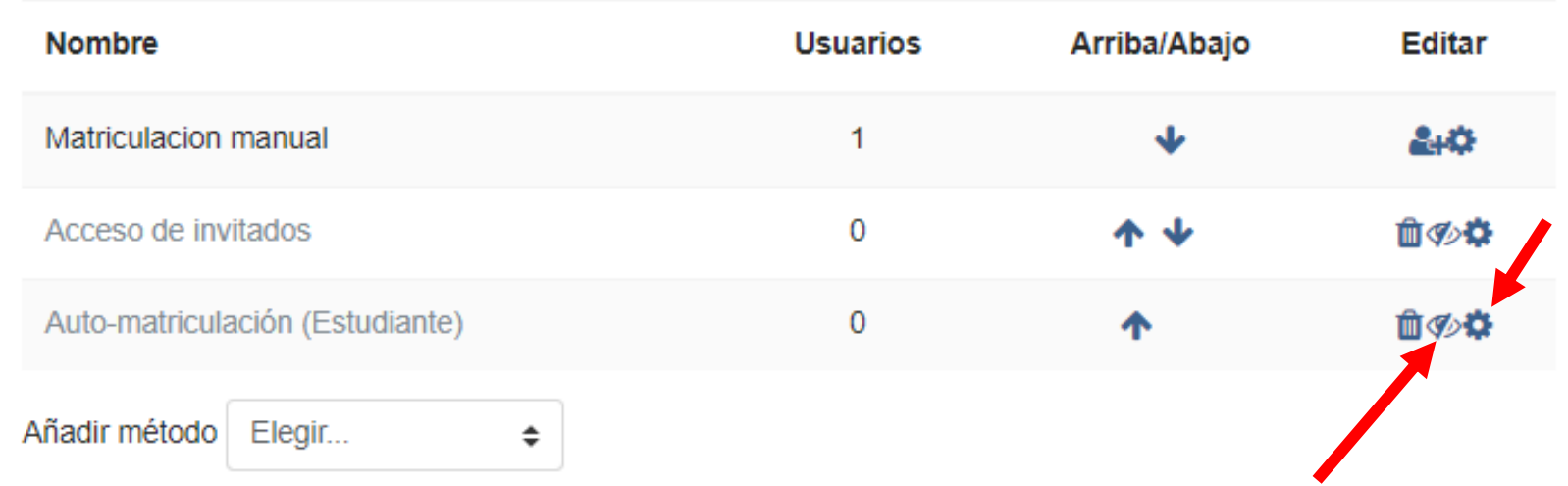

- Podemos habilitar la **automatrícula**
- ✓ **Haciendo clic en el ojo de habilitar**
- ✓ **Desde: añadir método,**
- podremos hacer que los alumnos se
- automatriculen en nuestro curso
- dándoles una clave de matriculación
- ✓ Además también podemos elegir desde
- aquí el cohorte que va a poder matricularse

#### Auto-matriculación  $=$  Auto-matriculación Personalizar nombre Habilitar las matriculaciones existentes ๑ Sí e Permitir nuevas matriculaciones ๑  $Si \triangleq$ CURSO prueba ♪ ® Clave de matriculación Clave de matriculación del grupo de usuarios ℯ  $Si =$ Rol asignado por defecto Estudiante  $\hat{\overline{\mathbf{v}}}$ Duración de la matrícula ଈ □ Habilitar días  $\Omega$  $\div$ Notificar antes de que la matrícula expire ❸ No  $\div$ Umbral para la notificación ค días  $\div$ Fecha de inicio  $13 \pm$  $2022 =$  $\square$  Habilitar enero Fecha límite €  $23 \pm$  $2022 \pm$  $13 \pm$  $\Box$  Habilitar enero Dar de baia los inactivos después de ๏ Nunca  $\div$ Número máximo de usuarios matriculados ❸  $\Omega$ Sólo para los miembros de la cohorte ❸ S1IT-Alumnado [EDUCACYL-9837]  $\div$ Enviar mensaje de bienvenida al curso ❸ Del contacto del curso  $\div$ Mensaje personalizado de bienvenida €

• Configurar el perfil de nuestro usuario, estos cambios van a afectar a todos los cursos que tengamos en nuestro aula virtual.

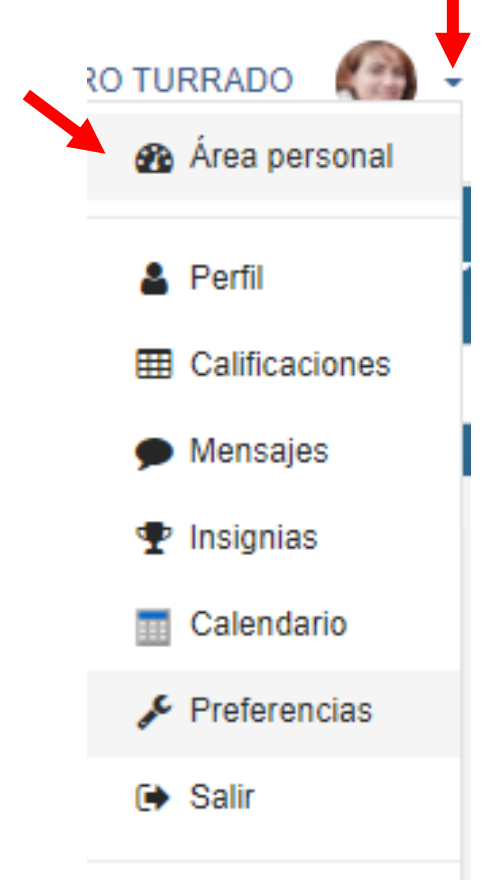

Cambiar rol a...

緑

• Desde **preferencias** podemos cambiar el editor que tenemos asignado por defecto para poner uno más completo donde vamos a poder elegir imágenes, colores, tipos de letras, …

Preferencias

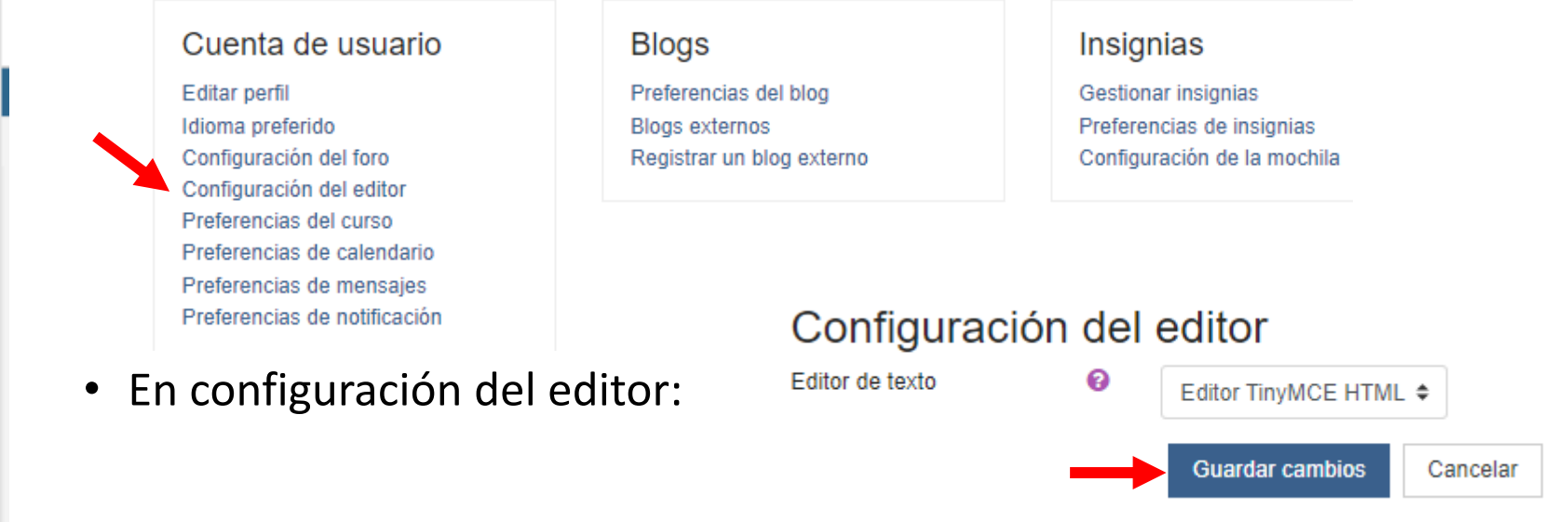

• Configurar el perfil del curso que nos ha creado el administrador del centro.

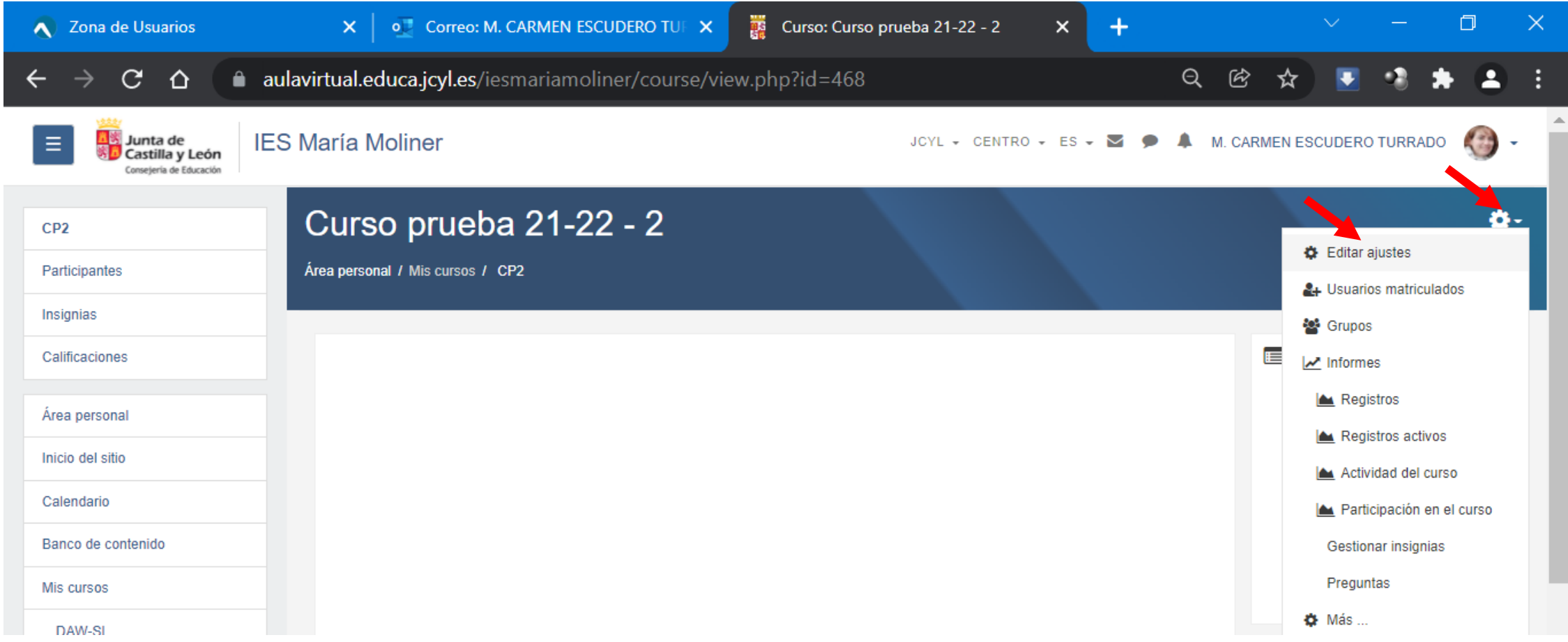

• Configurar el perfil del curso que nos ha creado el administrador del centro.

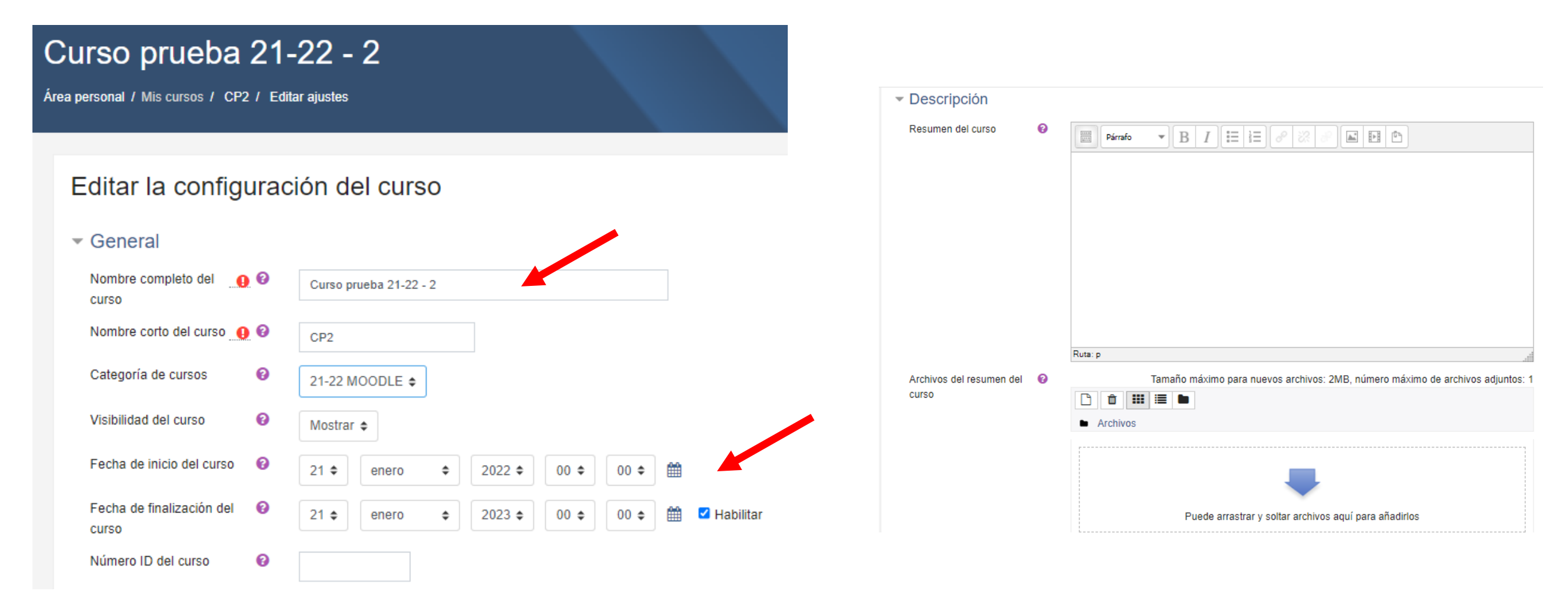

- Desde aquí podemos elegir un formato para los temas que van a formar el curso.
- Puede ser importante elegir el tamaño máximo de los archivos que podamos subir, a mi me interesa cambiarlo a 20MB que es lo máximo que nos permite, por defecto nos deja 2MB

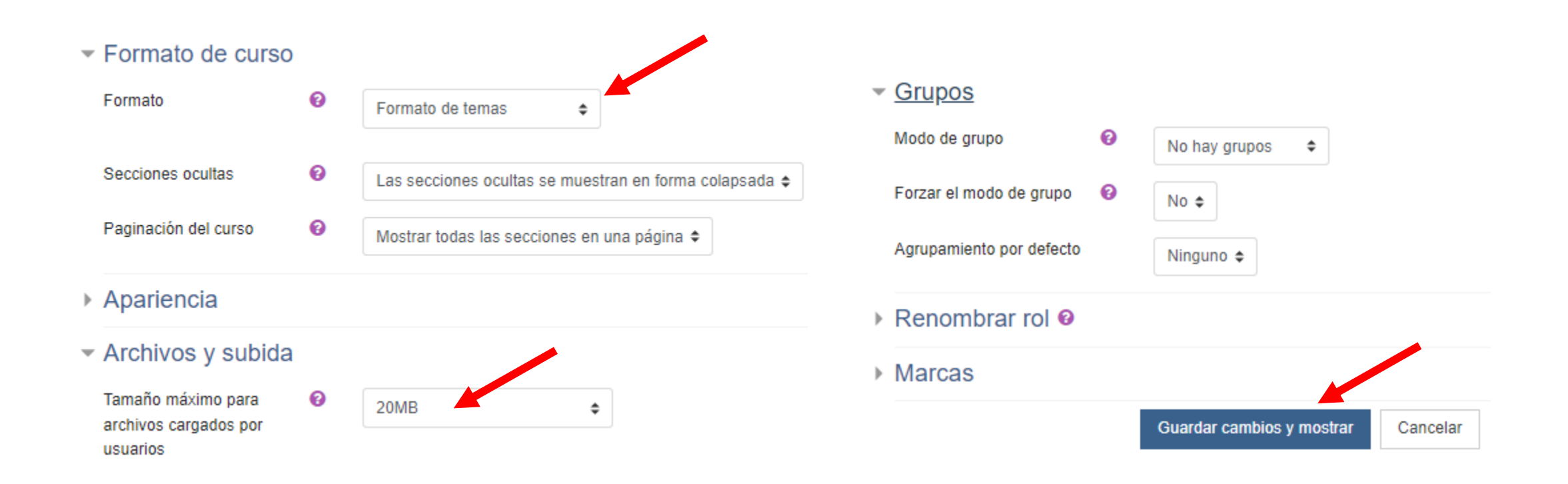

• Podemos dejar por ejemplo este formato:

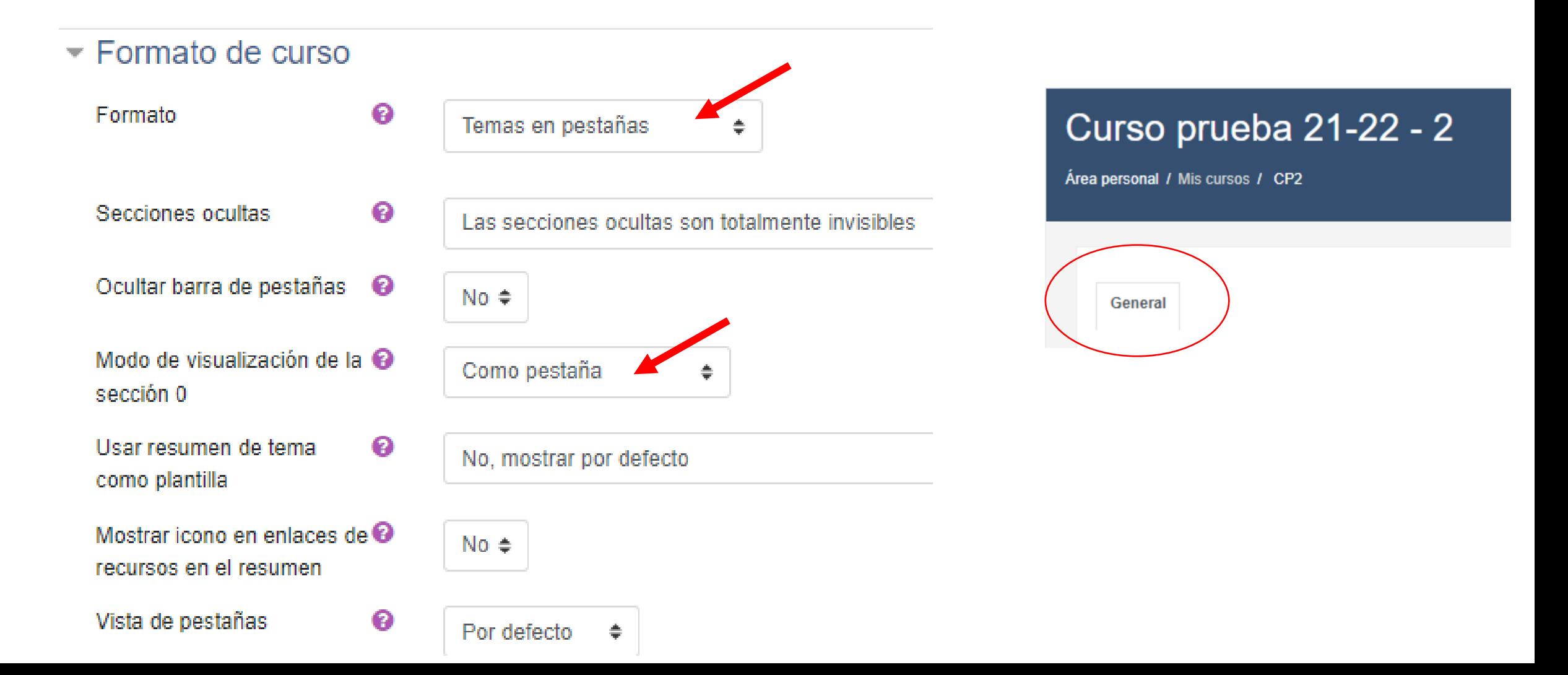

### Aula virtual - Configuración

• Desde la opción más del menú del engranaje, se nos muestra la configuración por diversas categorías:

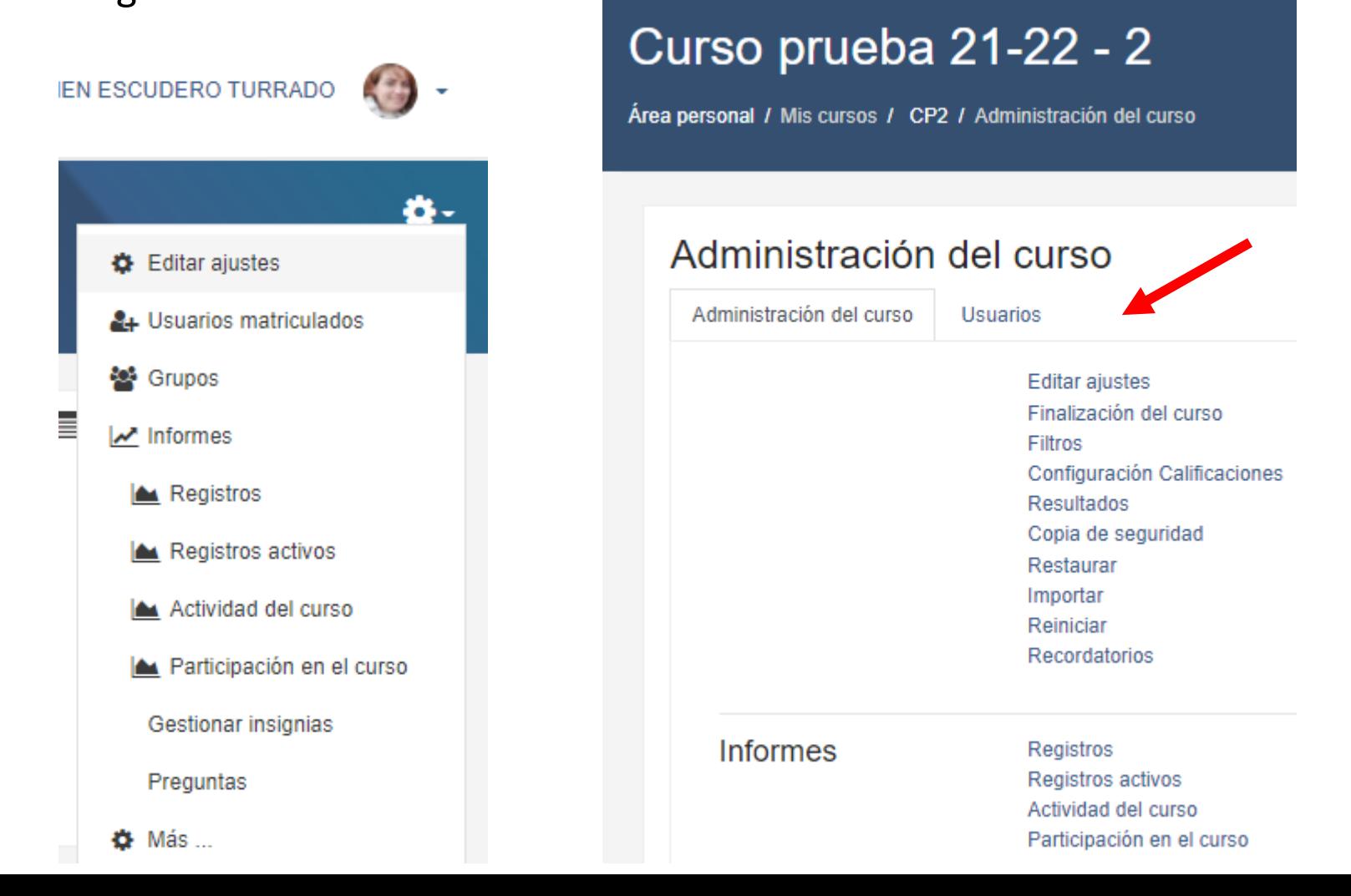

• Una vez que ya hemos elegido como queremos que se presenten los temas, tenemos que ir añadiendo primero el nombre a cada tema y después agregando los materiales a cada tema.

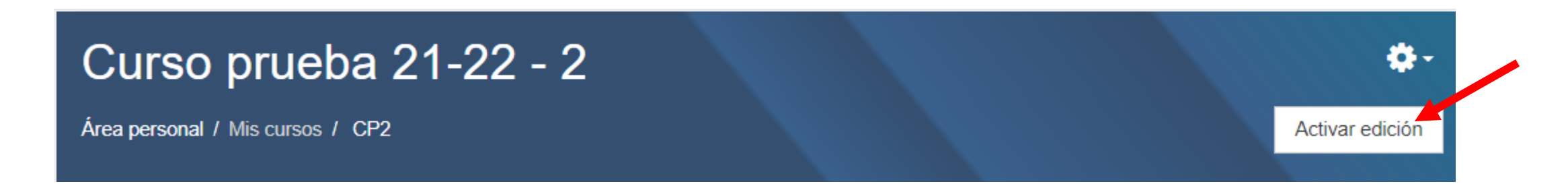

• **Activamos la edición** para poder modificar el curso del aula virtual

• Vamos a añadir primero el tema 1

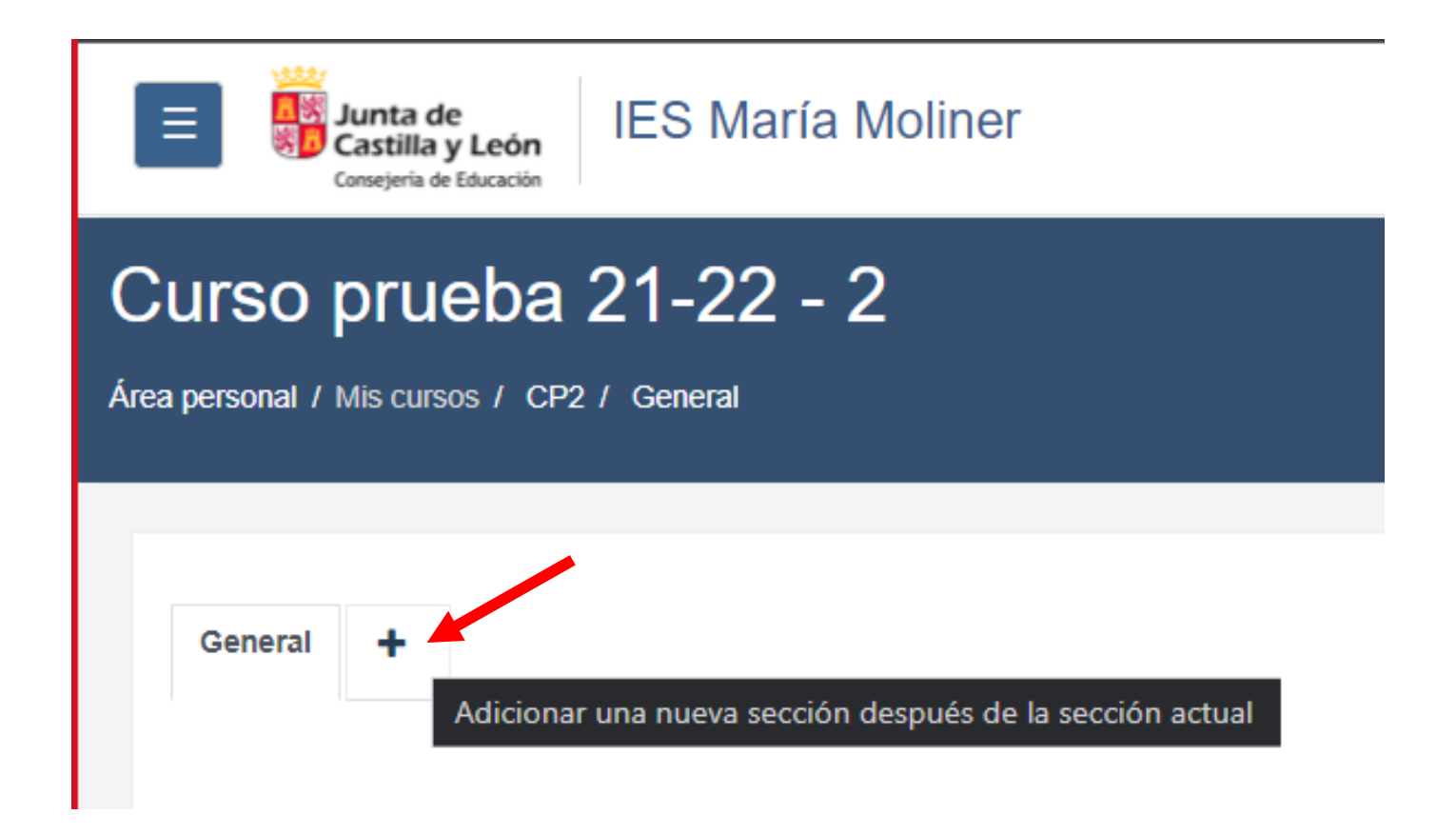

• Vamos a añadir primero una plantilla

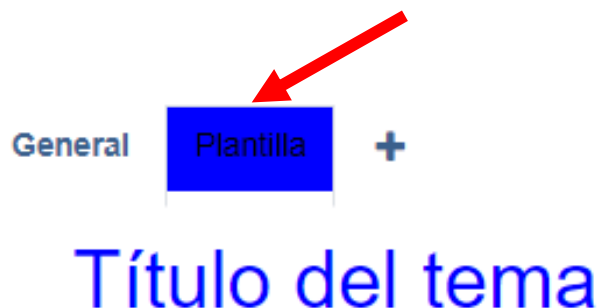

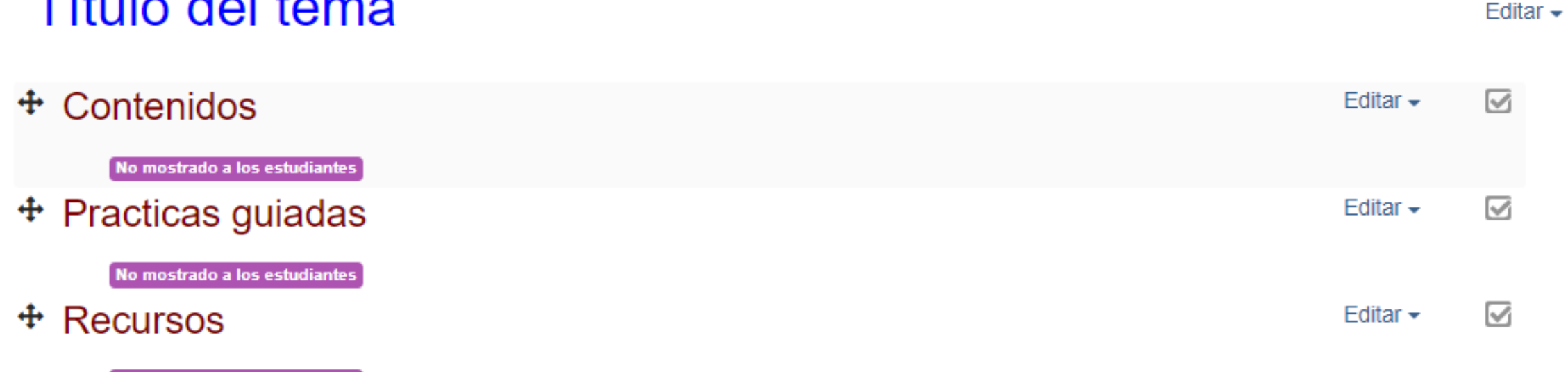

No mostrado a los estudiantes

• Vamos a duplicar la plantilla para usarla para crear los siguientes temas con la

misma estructura de la plantilla.

 $\triangleleft$  General Utilidades de edición de pestañas →

#### Mover el tema actual

- General
- Plantilla

Mover el tema actual antes de (para temas a la izquierda del actual) o después de (para temas a la derecha del actual) el tema que seleccione

#### Acciones de edición asíncronas

#### Deshabilitar

Deshabilitarlas le permite mover recursos entre pestañas de temas. Sólo se deshabilitan las acciones asíncronas en la sesión actual, no es permanente.

#### Duplicar tema actual

#### Duplicar

Usado para duplicar los recursos del tema actual en un nuevo tema.

¿Está seguro de que desea duplicar el tema actual? La tarea puede tardar un buen rato dependiendo de la cantidad de recursos.

Confirmación

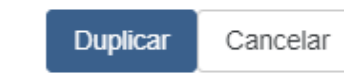

#### $\blacktriangleright$  Añadir secciones

• Vamos a duplicar la plantilla para usarla para crear los siguientes temas con la misma estructura de la plantilla.

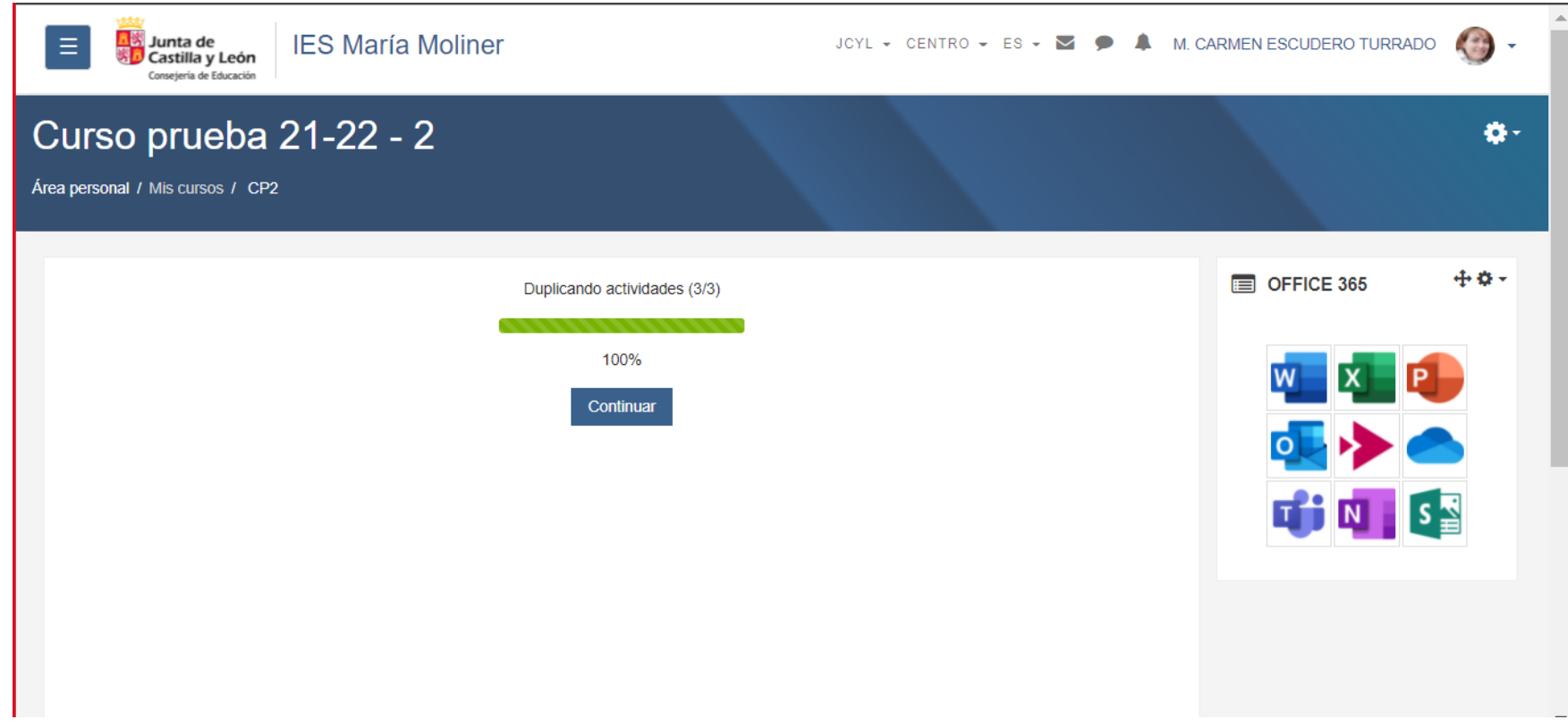

- Podemos hacerlo de dos formas:
	- Arrastrando los archivos directamente a la pestaña creada
	- Haciendo clic en Agregar una actividad o recurso

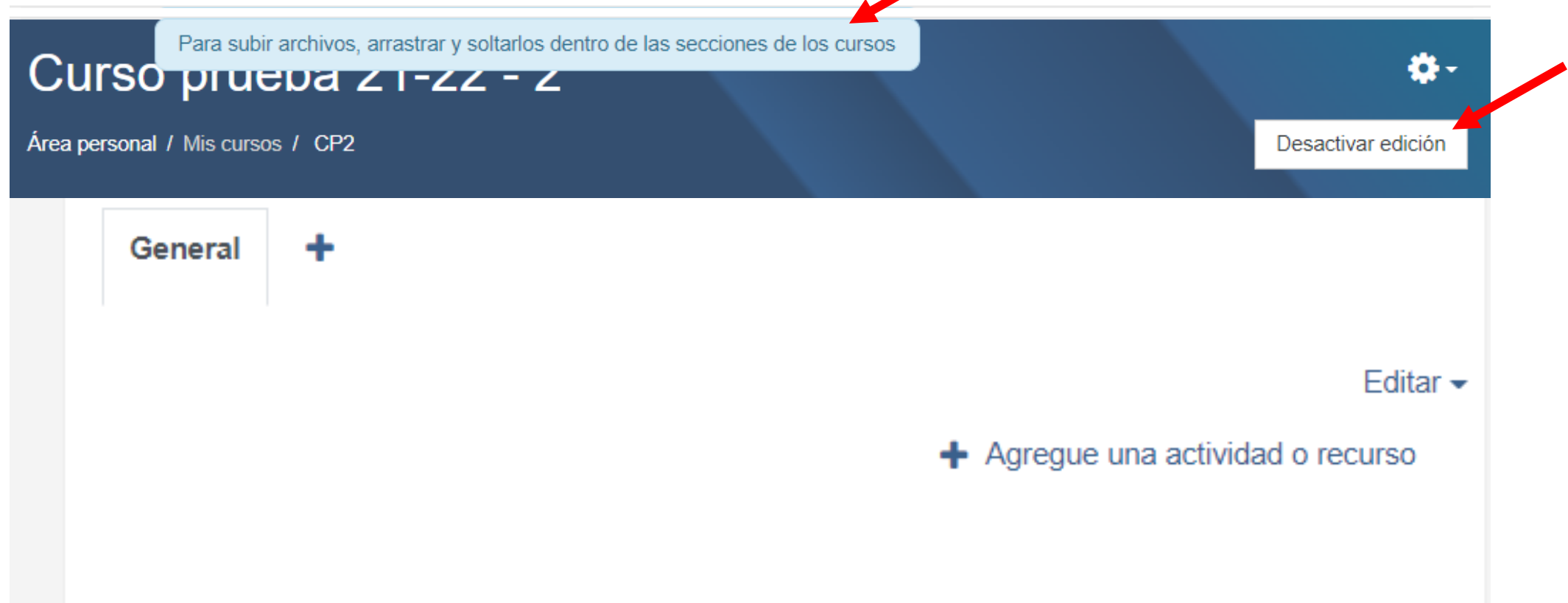

Utilidades de edición de pestañas ▶

• Podemos elegir el tipo de actividad o recurso que queremos añadir

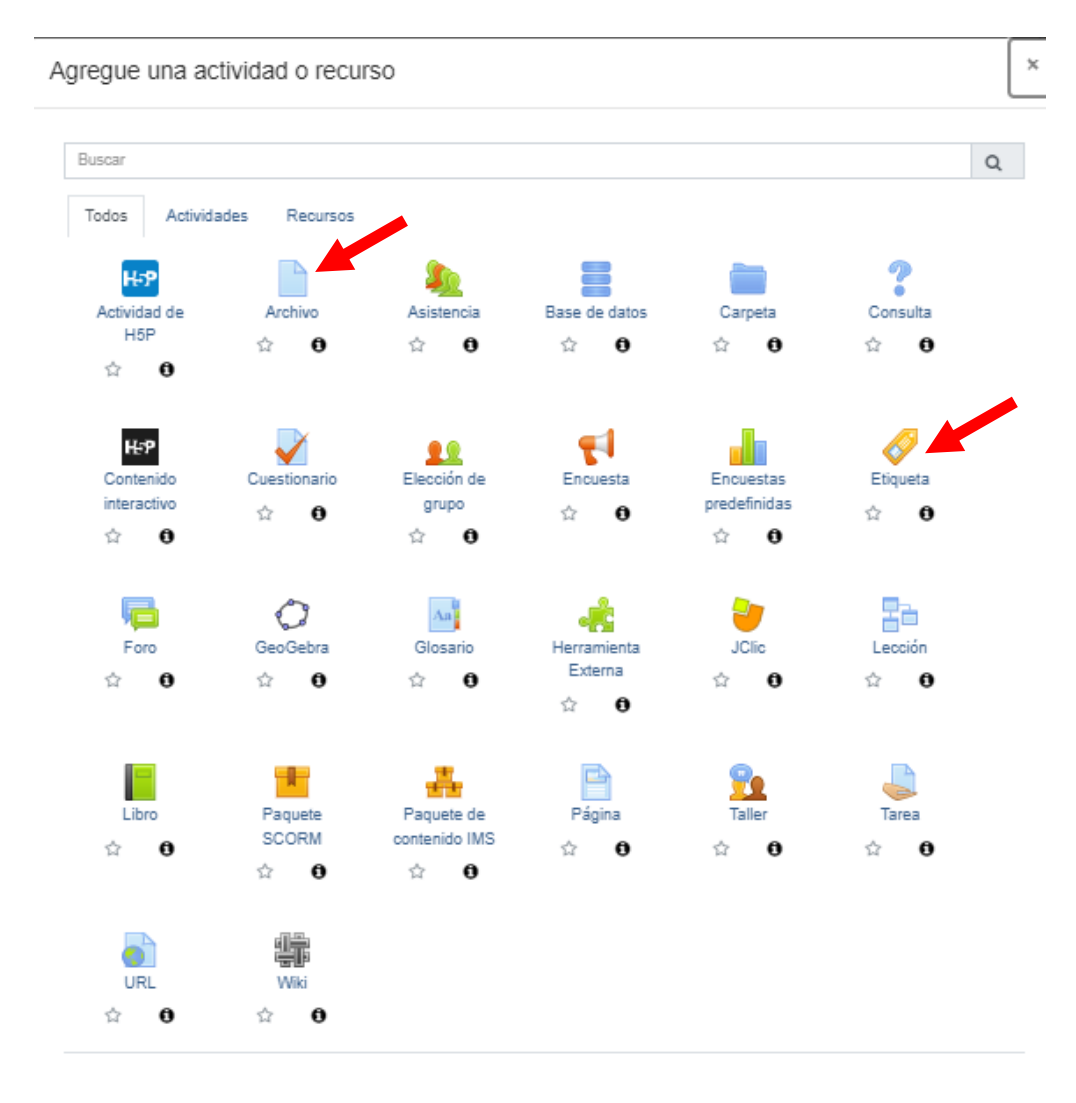